# **Sinilink XY-WRCU Smart remote control**

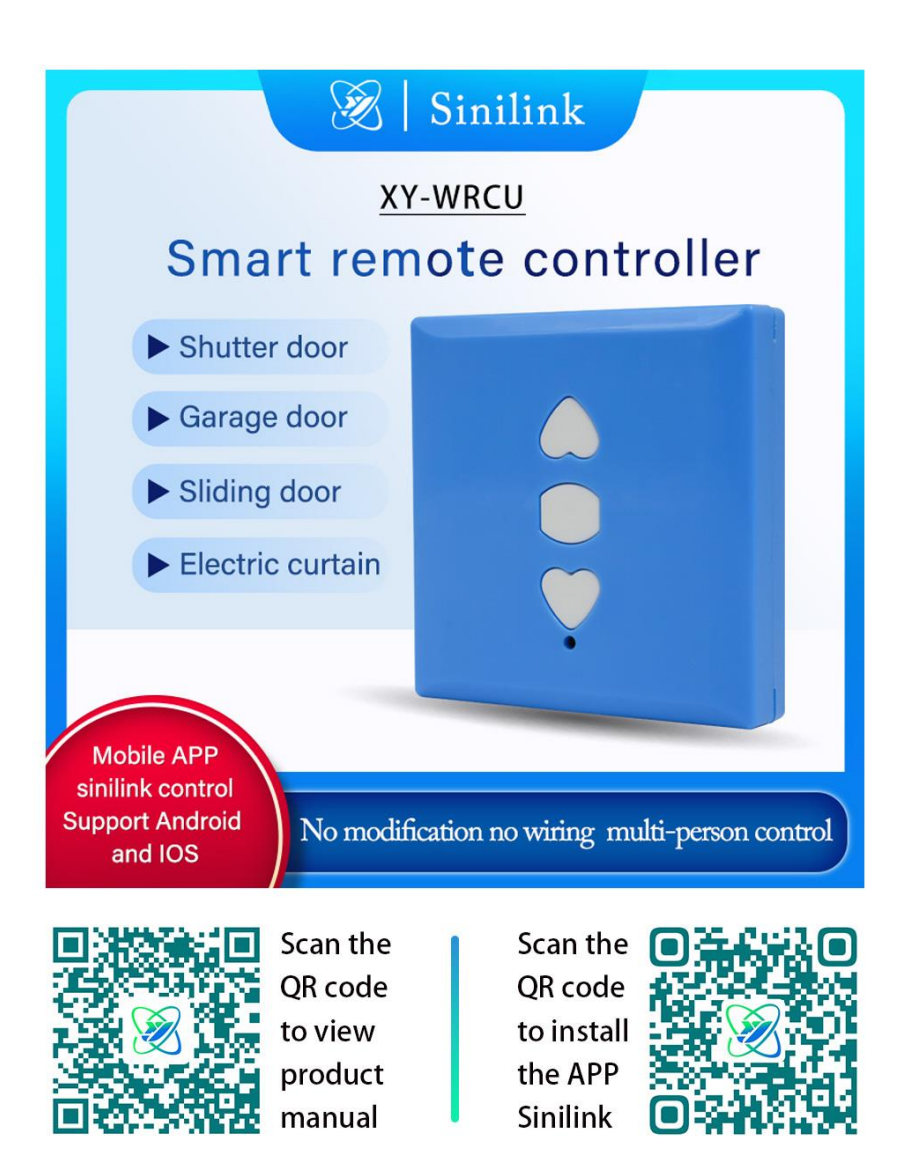

#### <span id="page-1-0"></span>contents

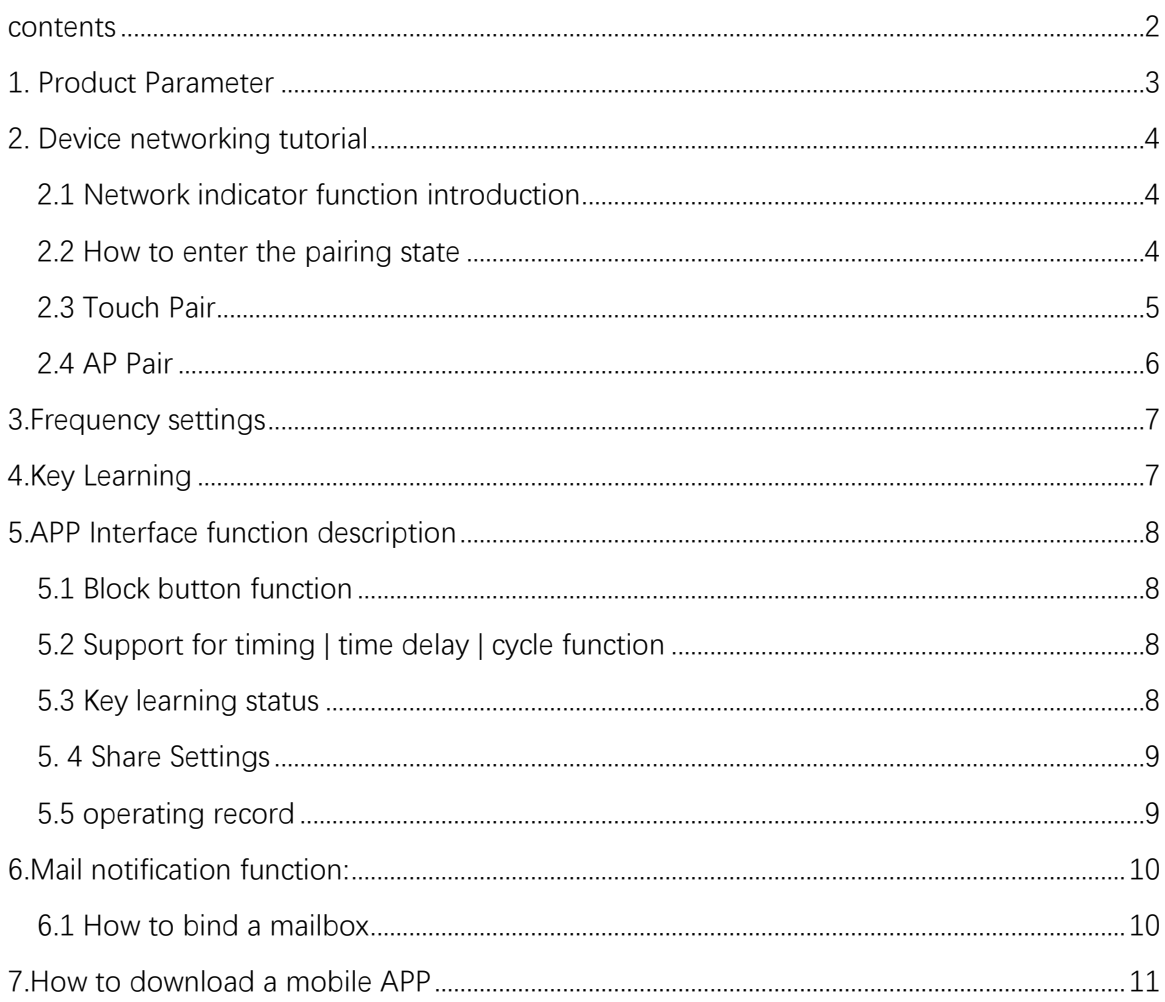

### <span id="page-2-0"></span>**1. Product Parameter**

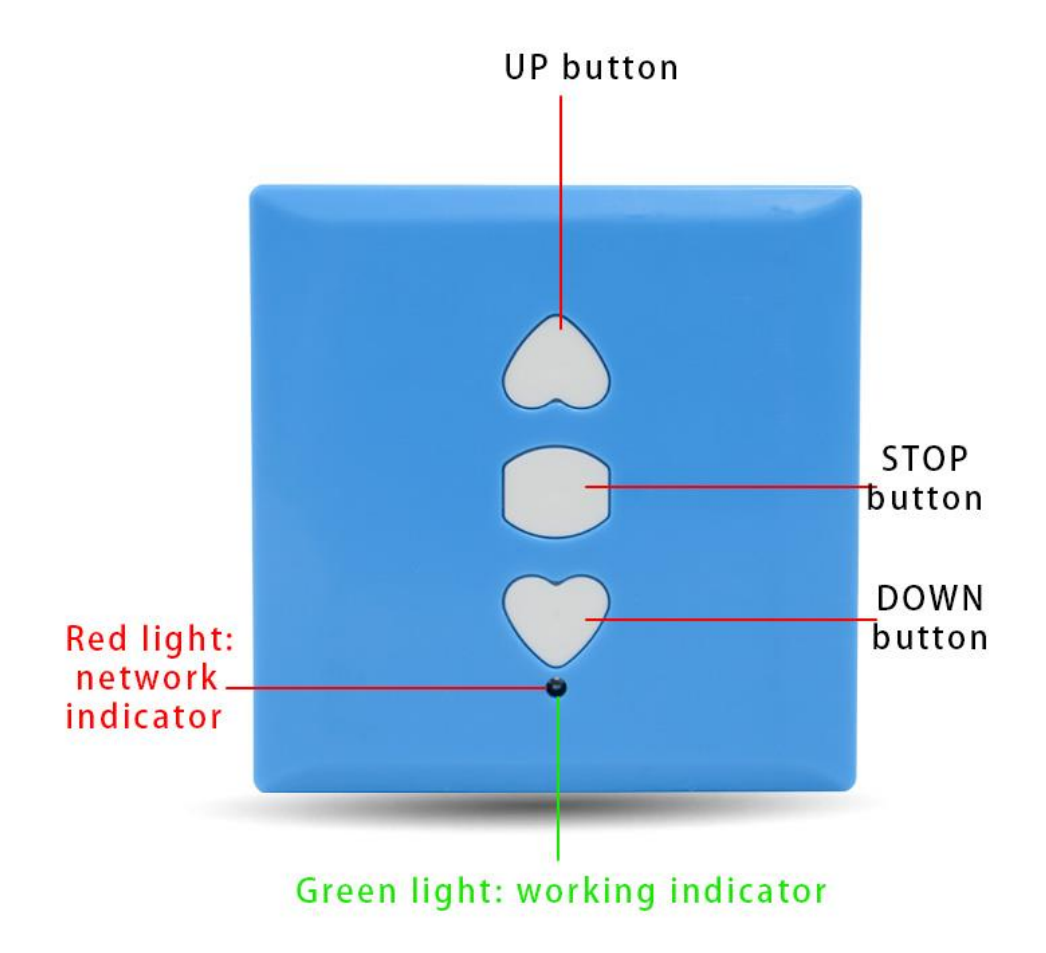

- ) Power supply voltage: 5V DC;
- ) Network mode: 2.4G WiFi
- ) Working distance:> 50m;
- ) RF Frequency / RF:310,315,330,350,390,418,430,433,580Mhz (OOK);

## <span id="page-3-1"></span><span id="page-3-0"></span>**2. Device networking tutorial**

#### <span id="page-3-2"></span>2.1 Network indicator function introduction

Red indicator light: Network status indicator lamp

1. not connected router: bright 1S out 0.1S so reciprocating;

2. link router but not connected: flash once, flash once so repeated;

3. Touch pairing mode: quickly flash 4 consecutive times and then wait for 1S to reciprocate;

4. AP pairing mode: red light keeps flash;

5. networking success: the red indicator light is always on;

#### 2.2 How to enter the pairing state

After the product is electrized, the UP and STOP keys are pressed simultaneously until the product red indicates section 2.1 (Touch and AP pairing mode) mode flashes

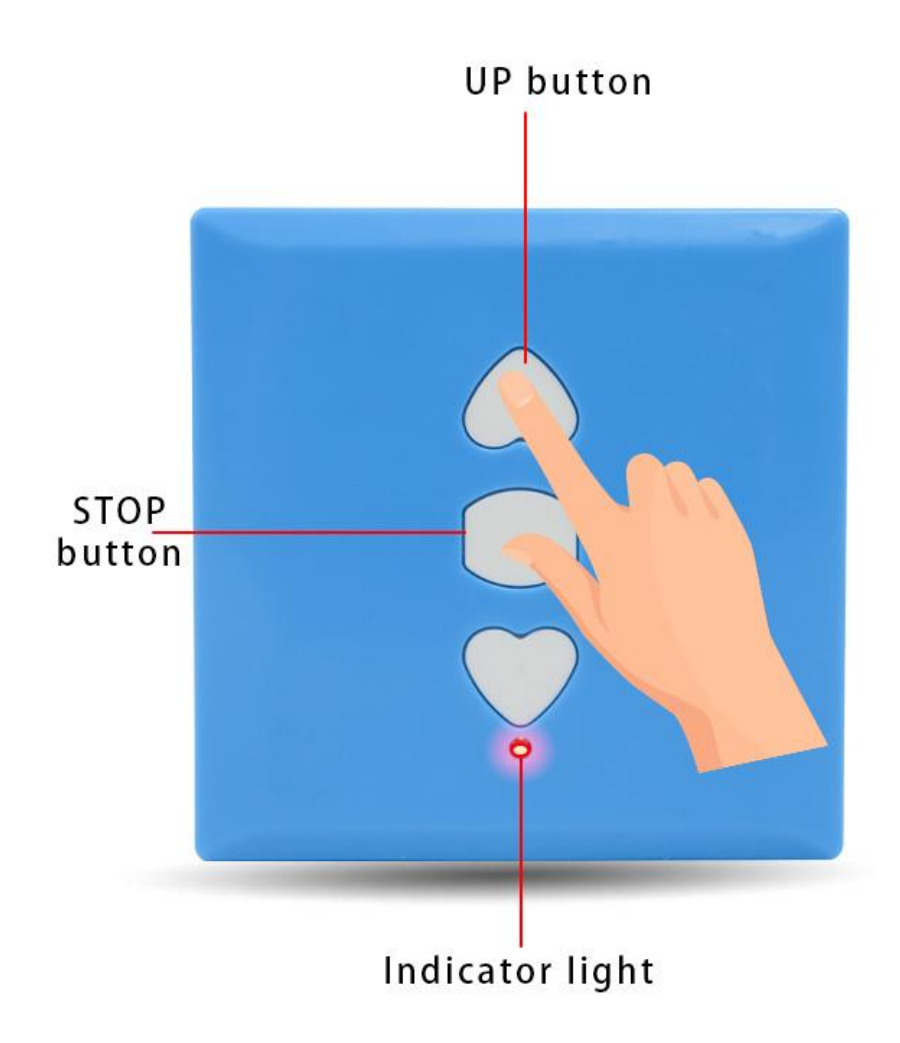

### <span id="page-4-0"></span>2.3 Touch Pair

1. Get the product into Touch pairing (red flash flash 1 second apart) 2. APP operation is shown in Fig:

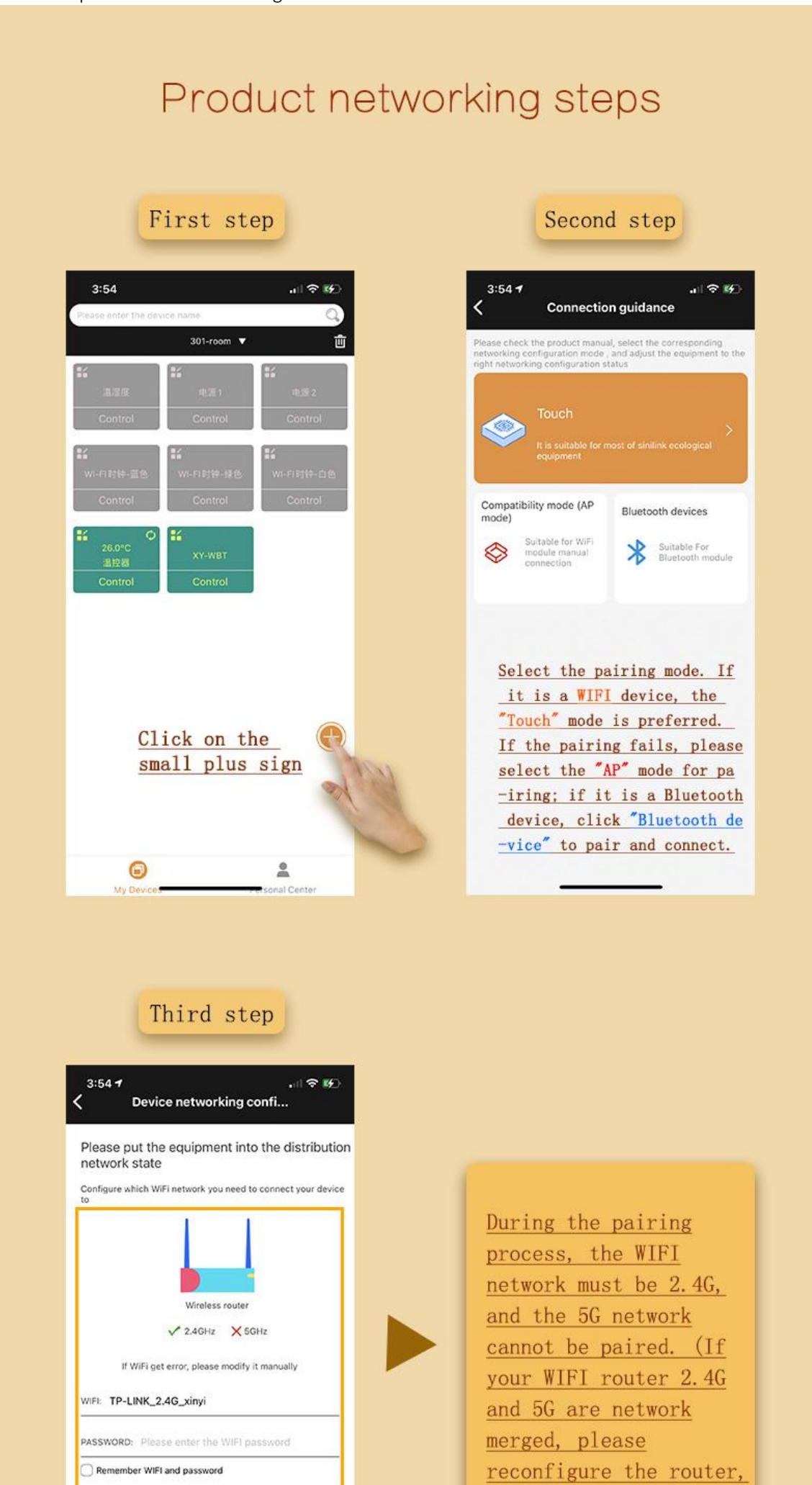

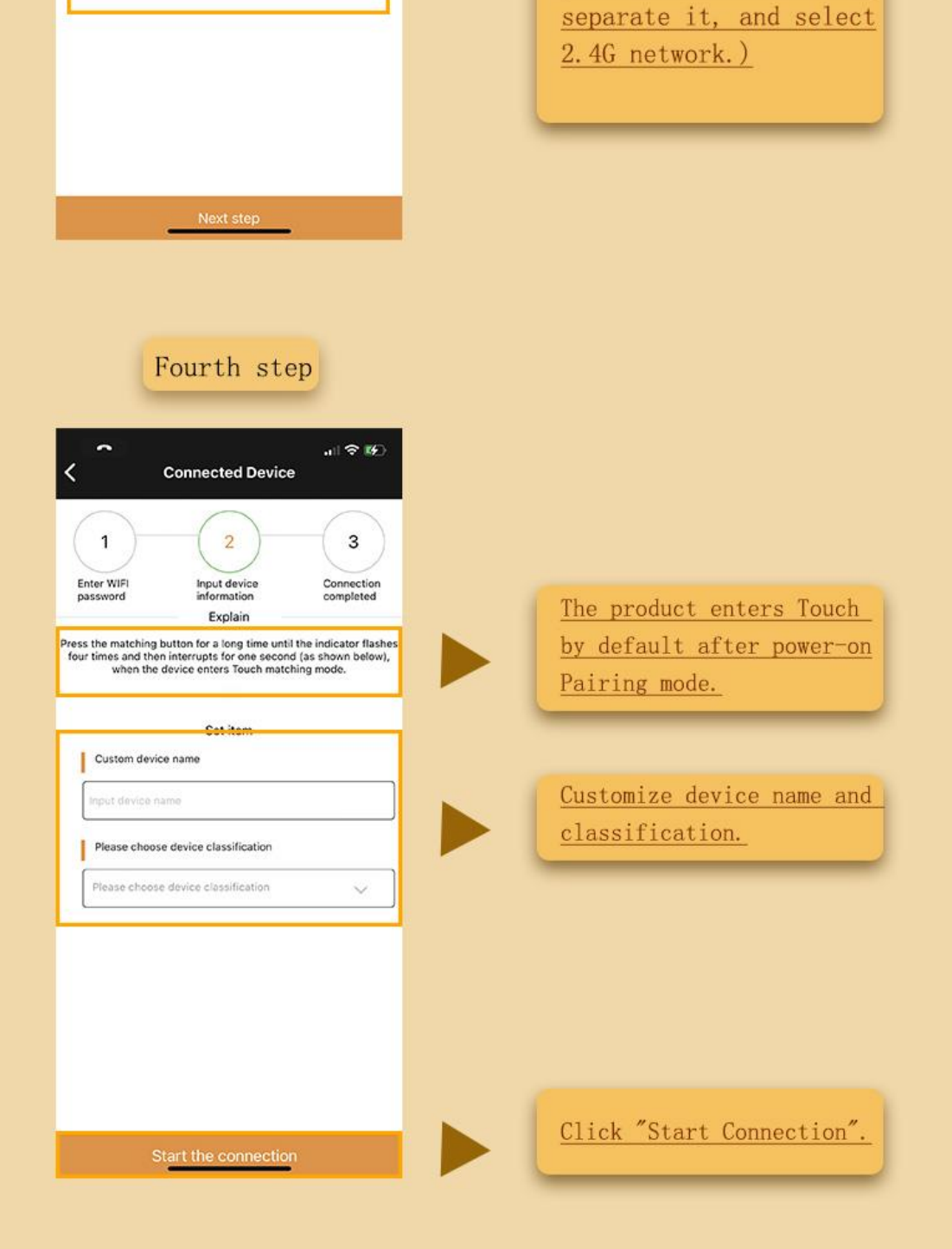

### <span id="page-5-0"></span>2.4 AP Pair

- 1. lets product into AP pairing (red indicator constant flash)
- 2. APP operation is shown in Fig:

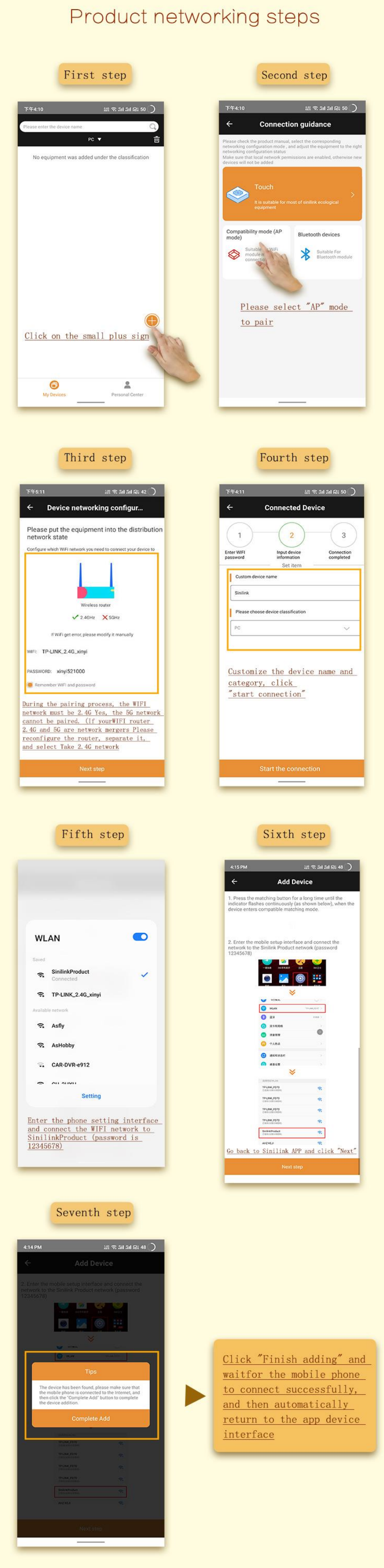

# <span id="page-6-1"></span><span id="page-6-0"></span>**3.Frequency settings**

1. The factory is set to 433Mhz, as skipped if your original remote handle is 433Mhz;

2. frequency setting method: Enter the same frequency as the original remote controller handle in the (Figure 2) position;

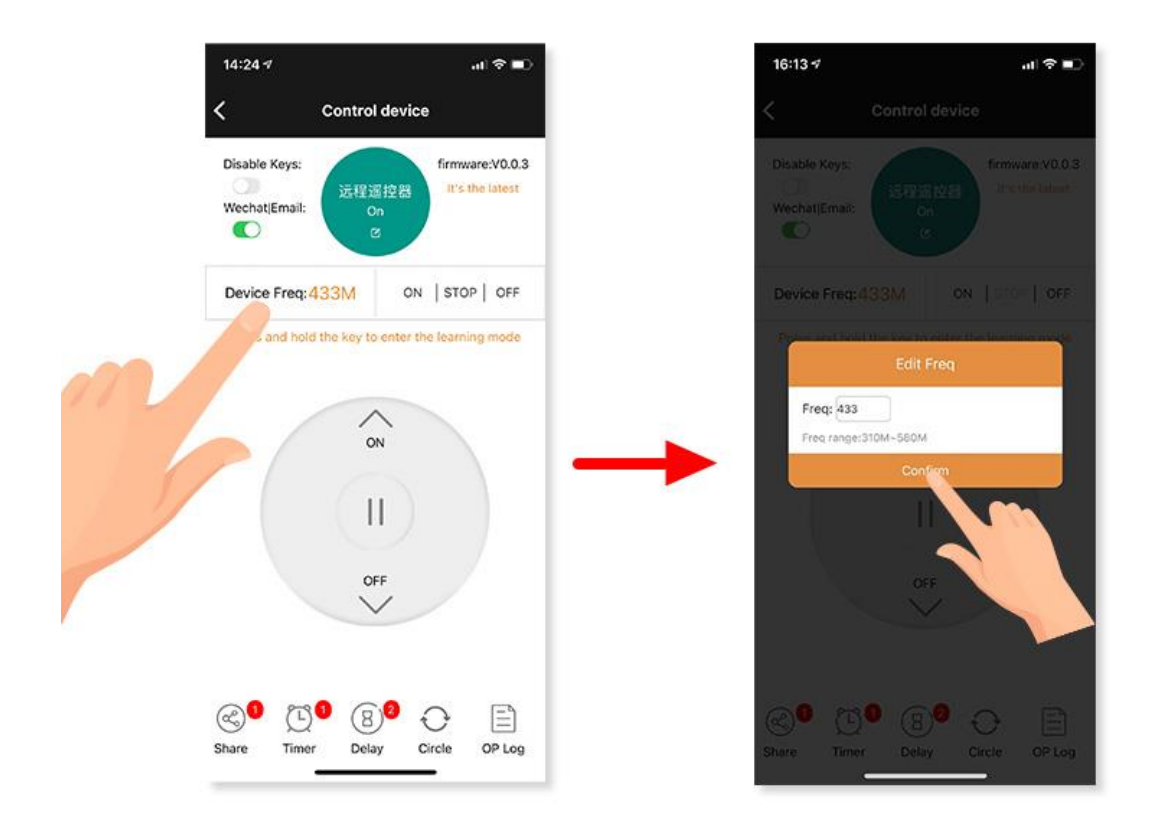

3.Click to confirm to complete the configuration;

## **4.Key Learning**

1. First, press the UP and DOWN until the product green indicator can flash

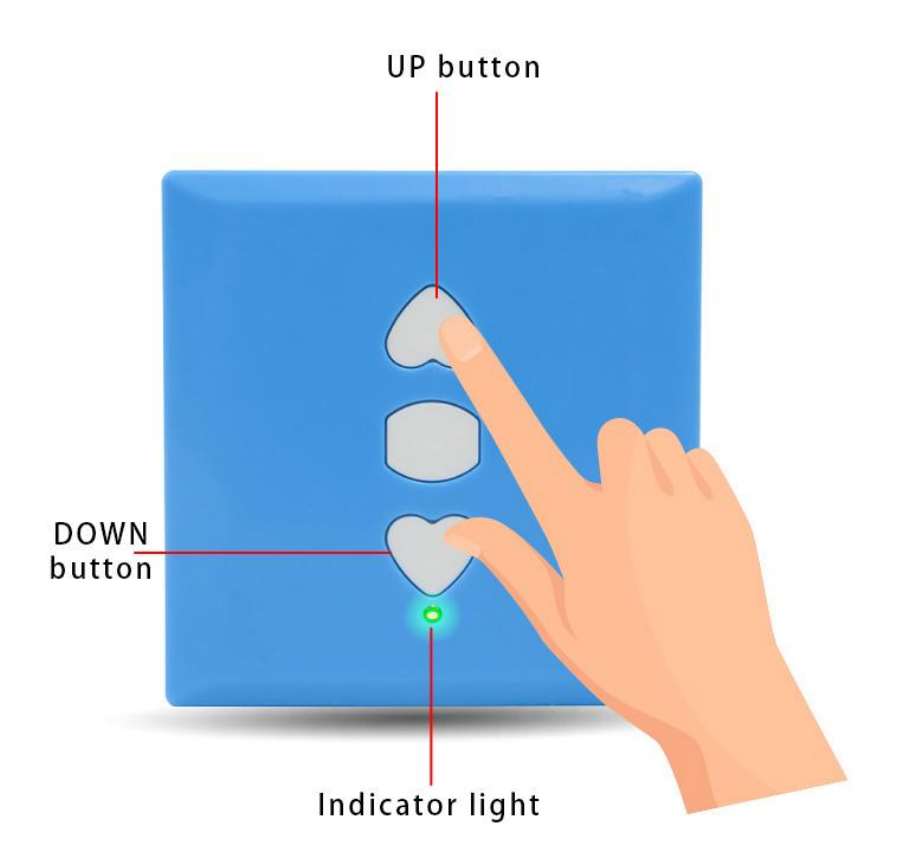

2. Hold the product closely with the remote control to be learned (remote left, product right as shown lelow);

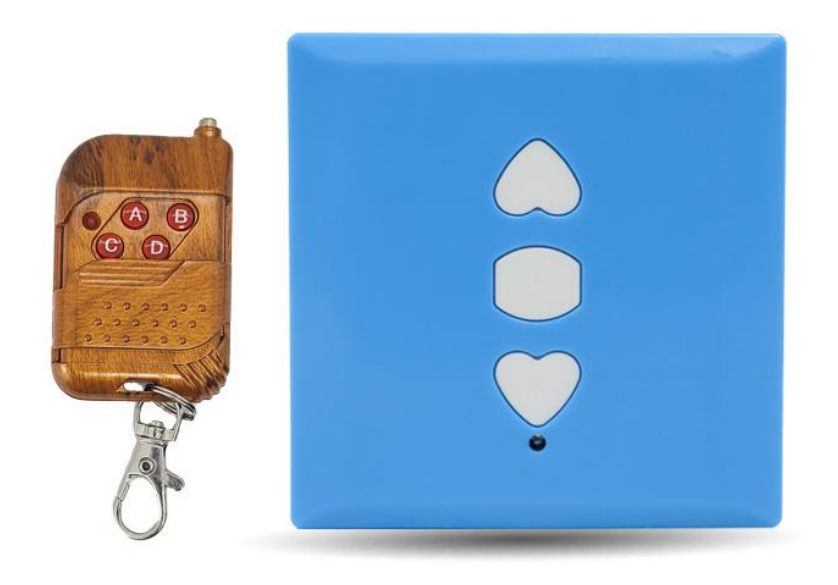

<span id="page-7-3"></span><span id="page-7-2"></span><span id="page-7-1"></span><span id="page-7-0"></span>3.can first press the UP key of the product, and then press the corresponding button that the remote control needs to learn until the product green indicator flashes; 4. learns the STOP and DOWN keys, please refer to the method in steps 2,3;

# **5.APP Interface function description**

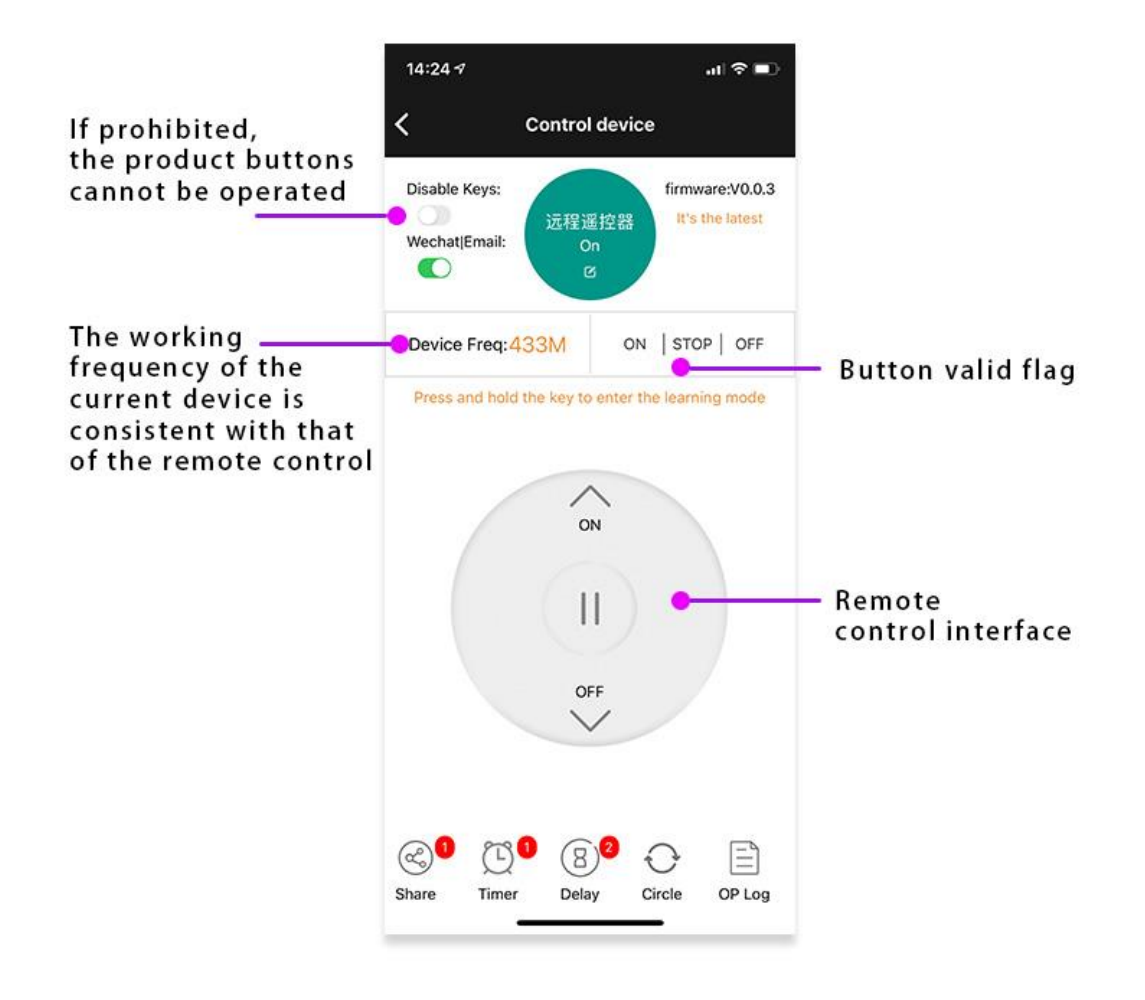

### 5.1 Block button function

After this function is turned on, instructions cannot be sent through the product key, only through the app;

### 5.2 Support for timing | time delay | cycle function

Functions can be added such as timing, delay, cycle and so on through app, which can meet the scene needs of timing on, off and cycle test;

### 5.3 Key learning status

The App displays the learning status of the three UP STOP DOWN keys, black if completed, otherwise gray; instructions can only be sent normally; If you want to learn a key separately, you can long press the keys needed to learn at the APP remote control interface until you enter the learning key interface;

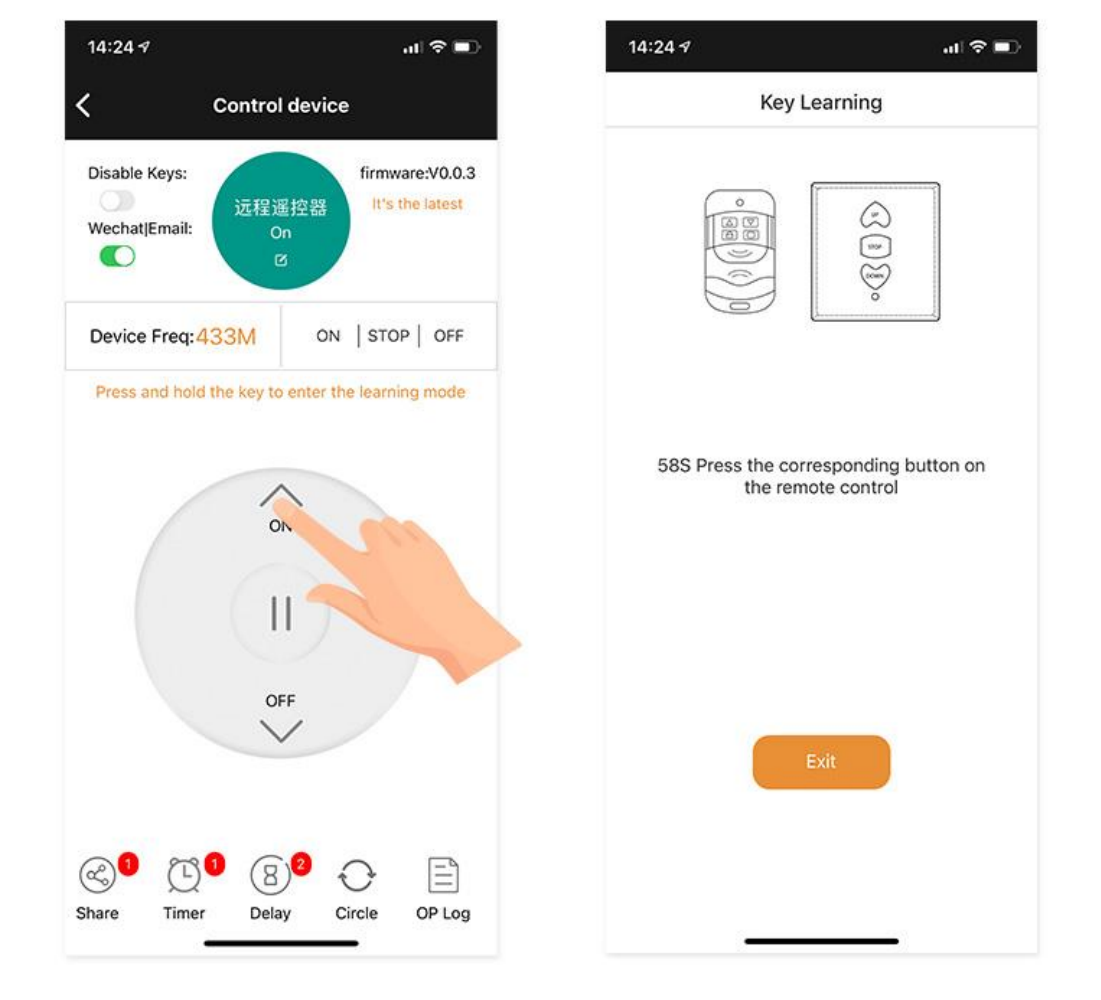

### <span id="page-8-1"></span><span id="page-8-0"></span>5. 4 Share Settings

Can be shared with others, to realize multiple people to share a device, can control its functions.

### 5.5 operating record

You can store all operation records in the background, timer + button + APP to facilitate query and control records;

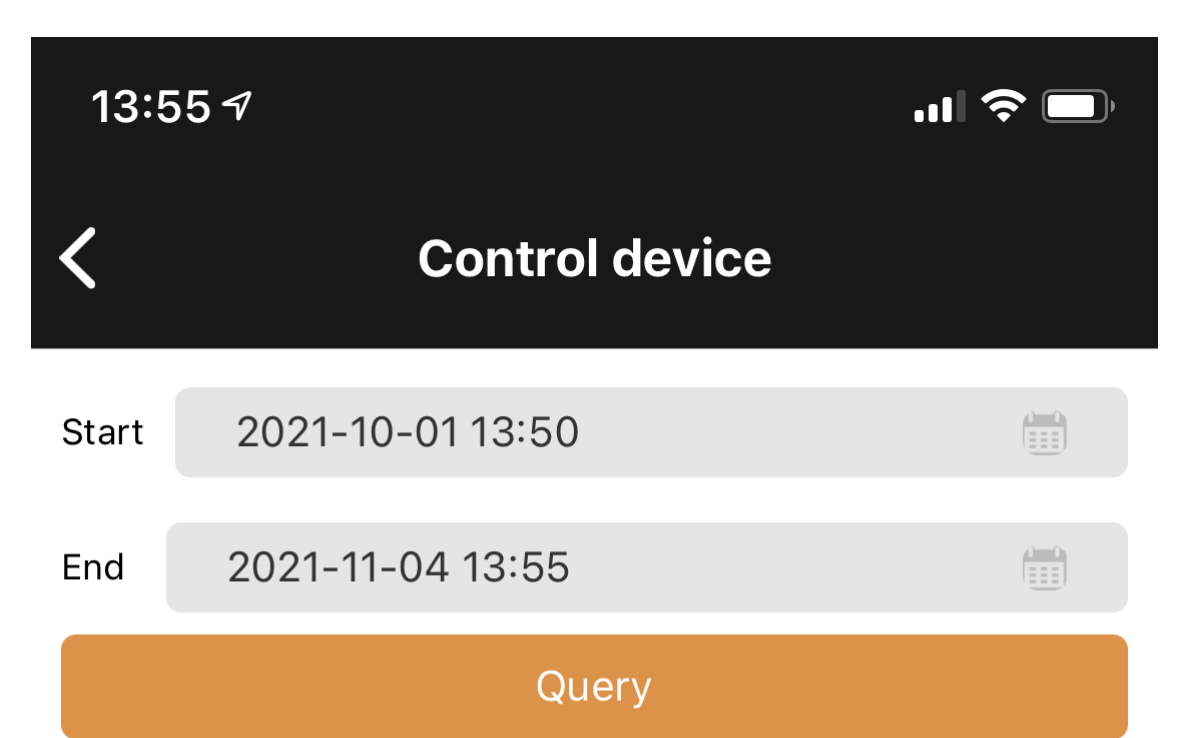

### Note: cloud records can be kept for up to 15 days

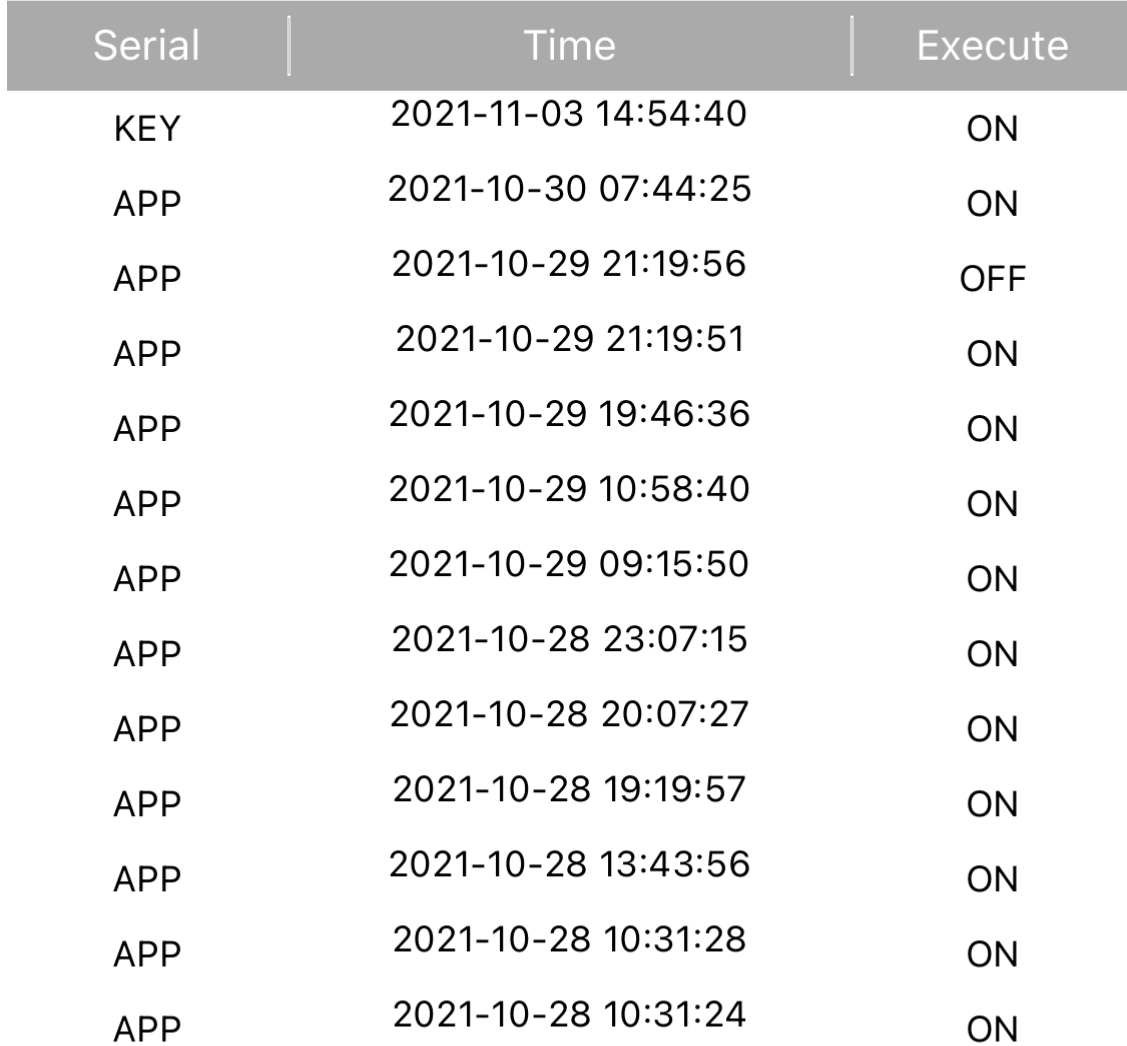

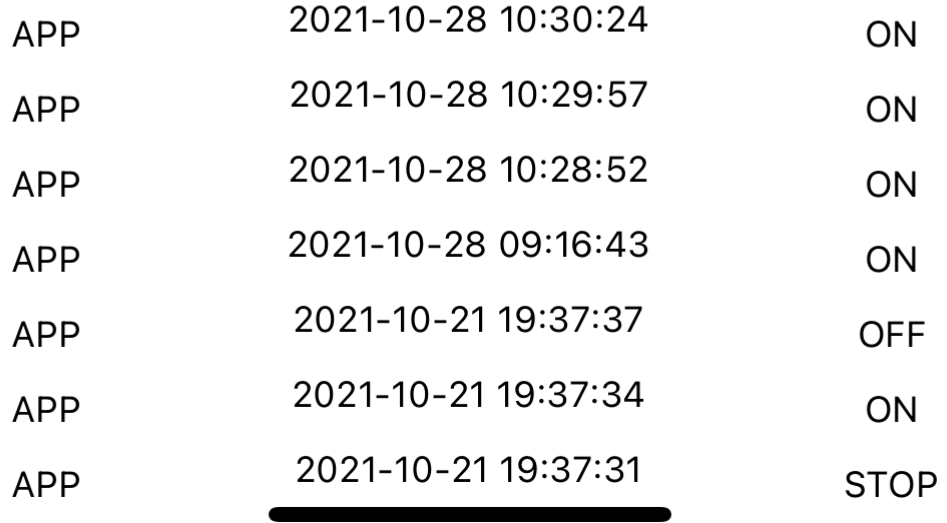

## <span id="page-9-1"></span><span id="page-9-0"></span>**6.Mail notification function:**

### 6.1 How to bind a mailbox

1) Turn on the mail notification

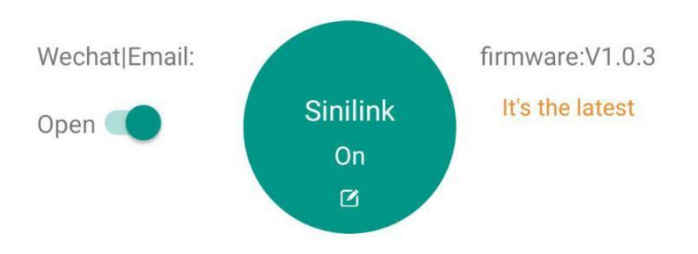

1. Open the APP into the device operation interface, the top left corner is the switch of the mail notification function; if the email notification is turned on, when the computer status sends the change will send the latest status and operation type of the computer in real time through the mailbox used to register the APP;

Operation types are divided into five types: 1. Equipment power 2. Key operation 3. Timer operation 4.APP operation 5. Point operation operation; as shown in the figure below

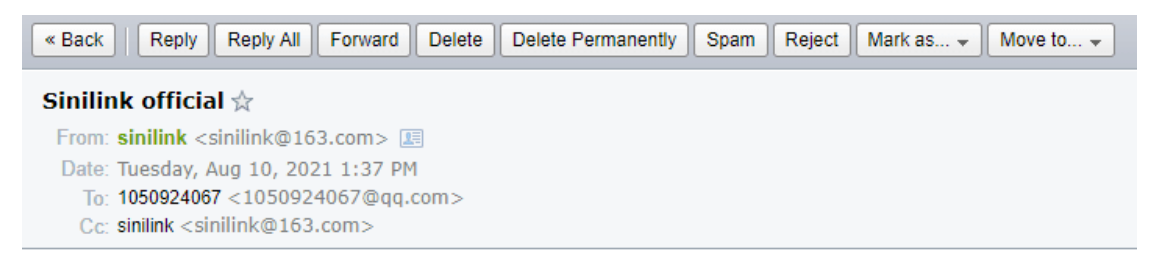

Sinilink Notice: Your Device [Sinilink] now status is power on, oprete type:

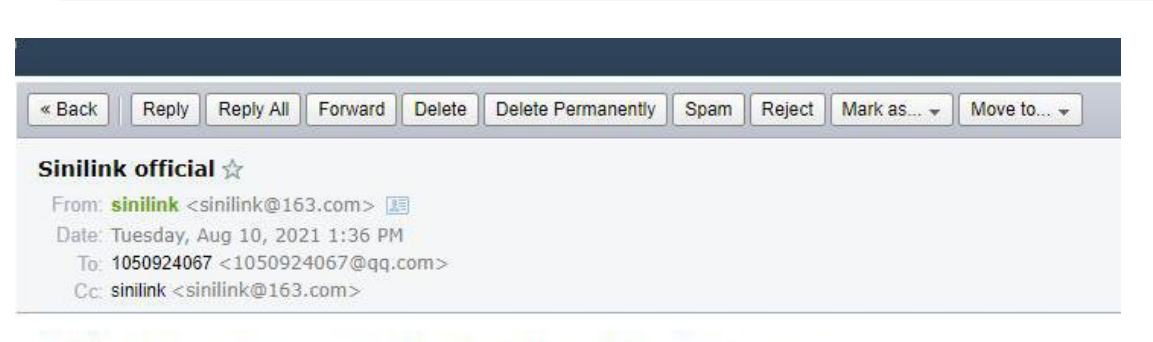

Sinilink Notice: Your Device [Sinilink] now status is power off, oprete type:

### <span id="page-10-0"></span>**7.How to download a mobile APP**

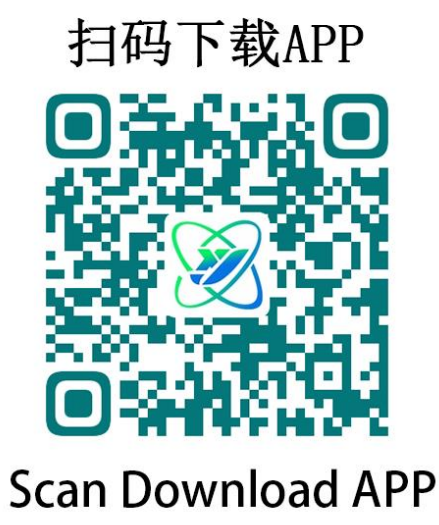

Scan the code to download the APP, foreign customers please download in the Google market, search for 'sinilink' download